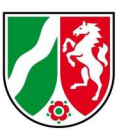

# Änderungsmitteilungen für das Gewässernetz in NRW Anleitung

Stand: 05/2023

## Inhaltsverzeichnis

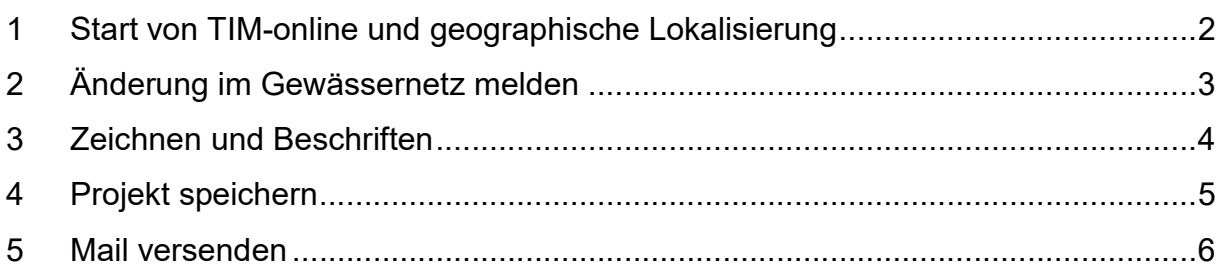

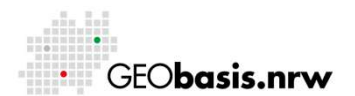

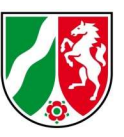

### 1 Start von TIM-online und geographische Lokalisierung

Die Applikation TIM-online erreicht man über folgenden Link: https://www.tim-online.nrw.de/tim-online2/

Zum Positionieren im Kartenbild kann über das Dropdown-Menü eine Vorauswahl getroffen werden. Anschließend gibt man den Suchbegriff zum gewünschten Thema in das Textfeld ein (hier Gewässer).

#### **GEO** GEOportal.NRW **B** Geobasis NRW Gewässer suchen Û Adresse  $\overline{\phantom{a}}$ Gemarkung oder Flurstück tphen 쌜 Geographischer Name Gewässer ✓ **Münster** Westendorp lintiid Feldblock Münsterländer Flugplatz Tieflandsbucht TK Nummer oder TK Name  $\mathscr{I}_{\mathbb{Z}}$ τ 's-Herto Hamm UTM-Kachelgröße, Kachelnummer **VERTI** А<sup>В</sup>с Recklinghausen **TKDGK-Nummer** Gelsenkirchen -Dreef **Dortmund** Topogr. Passpunktnummer Duisburg Essen 硗 Moers Terr. Passpunktnummer **Bochum Krefeld** Hausumring Hagen t Koordinaten **CALL**  $\overline{M}$ estfalen enhout **Düsseldorf Pa Mönchengladbach Neus**  $\overline{\mathbb{R}}$  $45$ Wuppertal Sauerlan Leverkusen Süderbergland  $\overline{w}$ Opglabbeek  $46$ **Köln Boekhout** Börde **Iülich** Bergisch Gladbach KölnerfBucht Maastricht Siege 555 Meen Aachen Jeuve Bonn **Blégny**

### Folgende Suchthemen werden unterstützt:

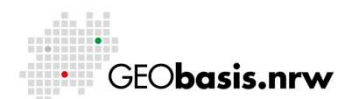

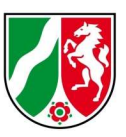

## 2 Änderung im Gewässernetz melden

Die Funktion <Änderung im Gewässernetz melden> wird über das Menü <Extras> aufgerufen:

- Linksklick auf die Menü-Schaltfläche "Extras"
- Linksklick auf Änderung im Gewässernetz melden im Kontextmenü

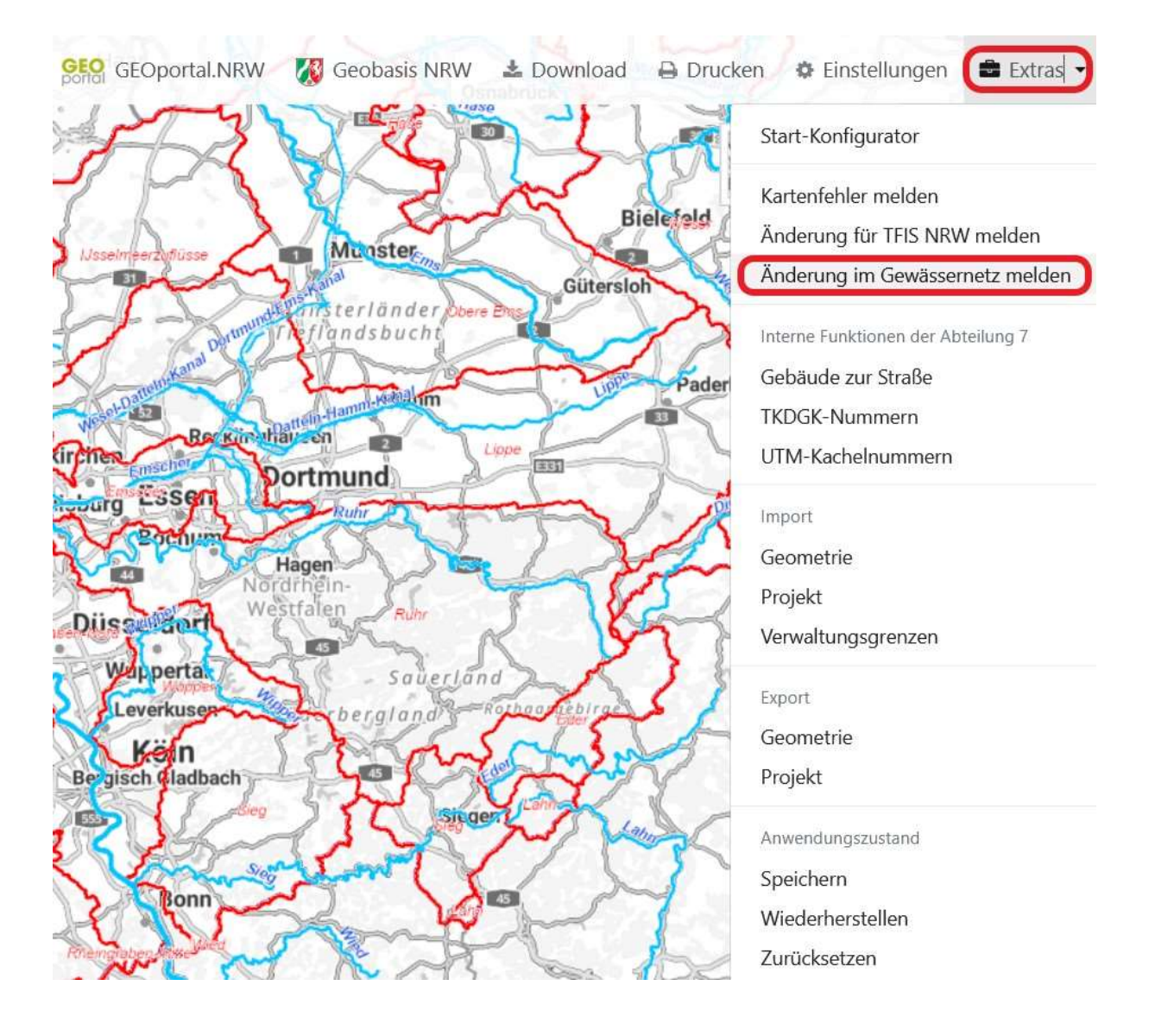

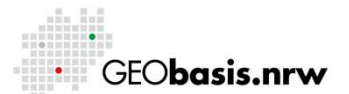

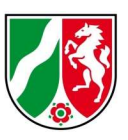

## 3 Zeichnen (1) und Beschriften (2)

Im Bildausschnitt erscheint nun das Gewässernetz von NRW. Der fehlerhafte Bereich lässt sich nun mithilfe der Zeichenfunktion markieren. Zusätzlich können Veränderungsbeschreibungen über den Button "Beschriftung" darunter hinzugefügt werden.

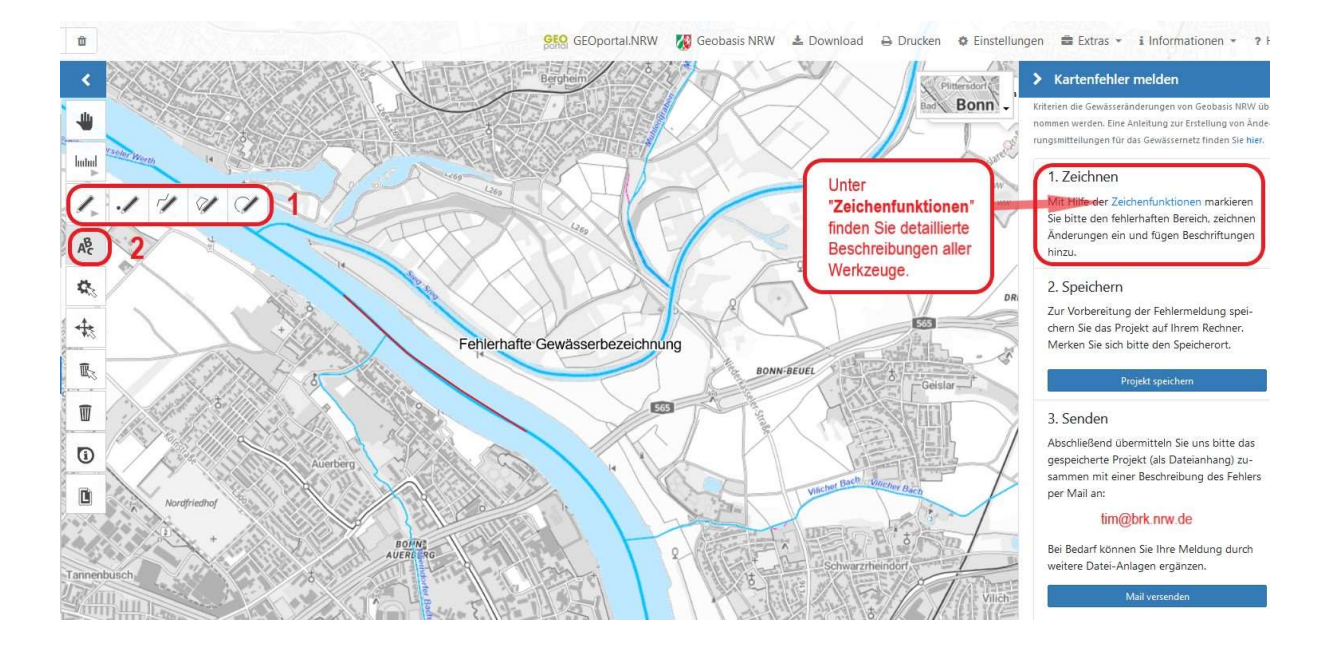

### Beispiel: Linienhafte Markierung mit ergänzendem Text

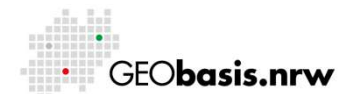

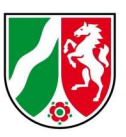

### 4 Projekt speichern

Nun kann der bearbeitete Kartenausschnitt durch Betätigen des Buttons "Projekt speichern" auf den Rechner hochgeladen werden.

#### Kartenfehler melden ⋟

Kriterien die Gewässeränderungen von Geobasis NRW übernommen werden. Eine Anleitung zur Erstellung von Änderungsmitteilungen für das Gewässernetz finden Sie hier.

### 1. Zeichnen

Mit Hilfe der Zeichenfunktionen markieren Sie bitte den fehlerhaften Bereich, zeichnen Änderungen ein und fügen Beschriftungen hinzu.

### 2. Speichern

Zur Vorbereitung der Fehlermeldung speichern Sie das Projekt auf Ihrem Rechner. Merken Sie sich bitte den Speicherort.

Projekt speichern

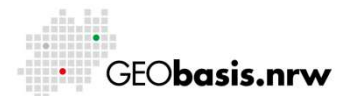

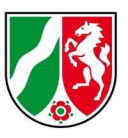

### 5 Mail versenden

Abschließend übermitteln Sie bitte das gespeicherte Projekt (als Dateianhang) zusammen mit einer Beschreibung des Fehlers per Mail an: tim@brk.nrw.de.

Neben der Projektdatei kann bei Bedarf Ihre Meldung durch weitere Datei-

Anlagen(max. 10 MB pro Sendung) ergänzt werden.

Sollte ein Email-Client (z.B. MS Outlook) auf Ihrem Rechner installiert sein, kann die Fehlermeldung mittels Anklicken des Buttons "Mail versenden" übermittelt werden.

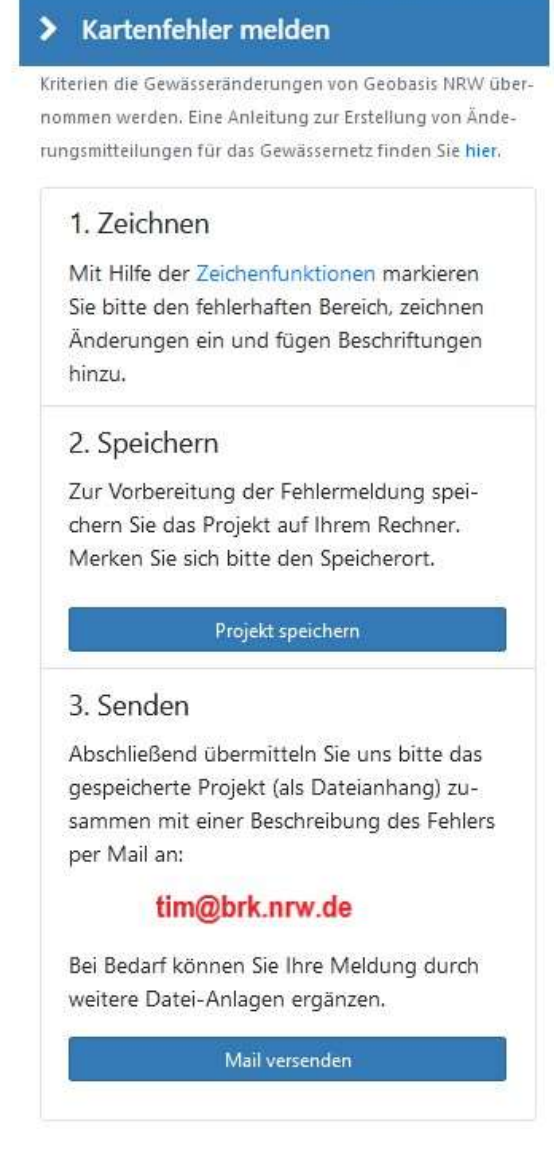

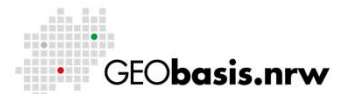

Bezirksregierung Köln

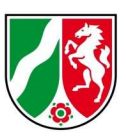

Haben Sie Fragen? Wir helfen Ihnen gerne!

Telefon: +49(0)221-147- 4994 mailto: tim@brk.nrw.de

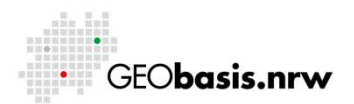